Welcome to VEX Superquest 2019 The Dalles

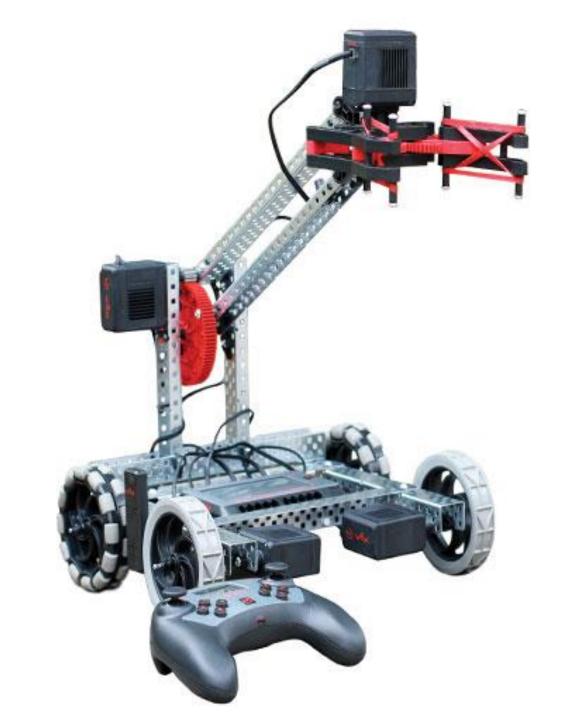

#### Introductions

- Take 5 minutes to meet your neighbors (All sides)
  - Name
  - School or Affiliation
  - Robotics Programs (VEX, FRC, FTC, FLL, SkillsUSA, ...)
  - One thing they would like to get from this workshop.
  - Something else about them. Hobbies, distance travelled, summer plans, ...
- Participants introductions

#### Schedule: Best Guess

#### **Tuesday**

- Course Overview
- 9:00 am Session 1
  - Introductions
  - V5 System Overview
  - Programming the V5 Brain (no motors)
  - Face/Robot Activity
- 10:45 am Session 2 10:45
  - Coding: The while loop and Sensors
  - Using Sensors with V5
  - Bumper Switch/Limit Switch/Touch Sensor
  - Ultrasonic Range Finder
- 12:00 Lunch and Learn: Andrew Scholer: OCSTA
- 1:00 Tuesday Session 3:
  - Using Sensors with V5 Continued
  - Potentiometer
    - Output to the Remote
  - Line Tracking Sensors
- 2:45 Build Time: V5 Clawbot
- If time: Using Functions in Programming
- 3:45 pm Exit Survey
- 4:00 pm End of Day 1.
  - Lab will be open for work after 4:00

#### Wednesday

- Welcome Back
  - Go over exit survey/Questions
- Wednesday Session 1: Variables/Loops
  - Sentry Simulation
- Wednesday Session 2: Intro to Sensors:
  - Bumper Switch
  - Sentry Simulation with roadblocks
  - RoboMower with Touch (Bugbot)
  - Atlas Stone Competition: Blocks on boxes
- Lunch and Learn Terrel Smith
- Wednesday Session 3: Remote Control
  - Drive Train
    - Slalom/Soccer/
    - Turn Button Challenge
  - Arm/Claw
    - Pick up challenge/ Urban Search and Rescue
  - Competition Template
- Wednesday Session 4: Additional Sensors:
  - UltraSONIC Range Finder
  - Line Tracking Sensors
- Exit Survey

#### **Thursday**

- Welcome Back
  - Go over exit survey/Questions
- Thursday Session 1: Additional Sensors (Cont. from Wed.)
- Thursday Session 2: Competition Template
- Lunch and Learn: Greg Smith (Project Management)
- Thursday Session 3: In class Practice Tournament
  - Autonomous
  - Driver Operator
  - Alliance Selection (If time)
- Thursday: 3:00
  - End of conference survey
  - Clean up
  - Thanks for coming and I hope to see you this season.

### VEX V5 Overview

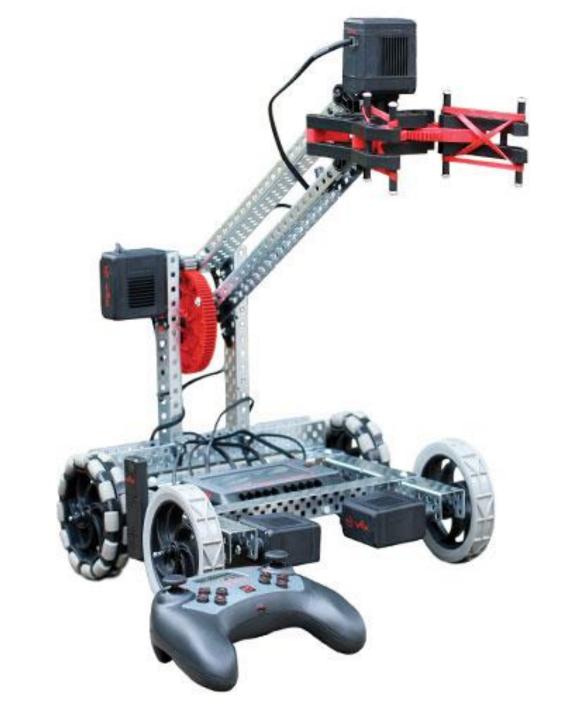

## A little History

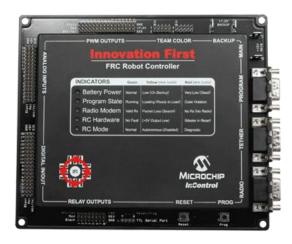

2000 IFI FRC Robot Controller

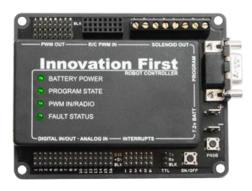

2003 IFI EDU-bot

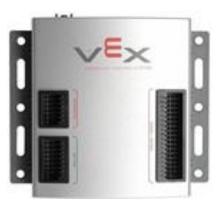

2006 PIC Microcontroller

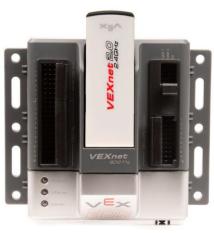

2010 Cortex Microcontroller

#### V5 Robot Brain

- 4.25" (480x272 pixels) (480x240 programmable) full color touch-screen
- Dashboard provides real-time diagnostics
- 21 smart ports: Motors, Smart Sensors, Radio, or Tether in any port.
- Eight 3-wire ports for using past sensors: Digital or Analog sensors.
- Built in programs
- microSD Card Expansion. FAT32 up to 16 GB
- Automatic Wire Check
- Automatic device firmware check
- 128 Mbytes Ram
- 32 Mbytes Flash
- Wireless: VEXnet 3 and Bluetooth 4.2

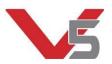

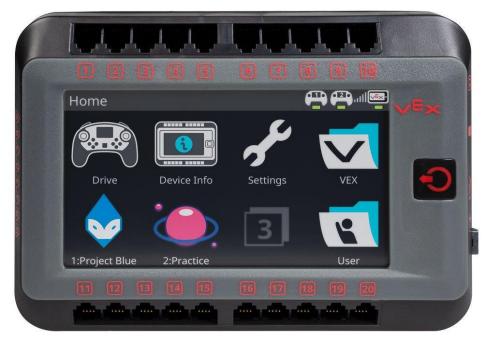

#### V5 Wireless Controller

- LCD Screen for real-time information
- Start and stop programs from the controller
- Programmable haptic (force) feedback.
- Programmable monitor
- Competition practice mode synch up with other robots and run practice matches.
- Built in VEXnet 3.0 and Bluetooth
- Integrated rechargeable battery

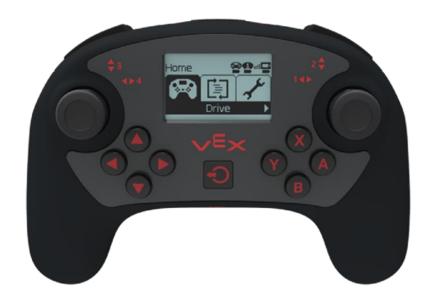

### V5 Robot Battery

- Lithium-Ion 1000mAh
- 12.8 Volts
- Built-in indicator lights
- recharges in about an hour
- 100% power at low voltage (51% for 7.2V)
- Lifespan +/- 2000 full charges (500 for 7.2 V)
- 256 Wats (58 W for 7.2 V)
- 20 Amps max (8 Amps on 7.2 V)
- Separate connections for charging the battery and connecting to the robot. Makes it easier to charge the battery while it is on the robot.

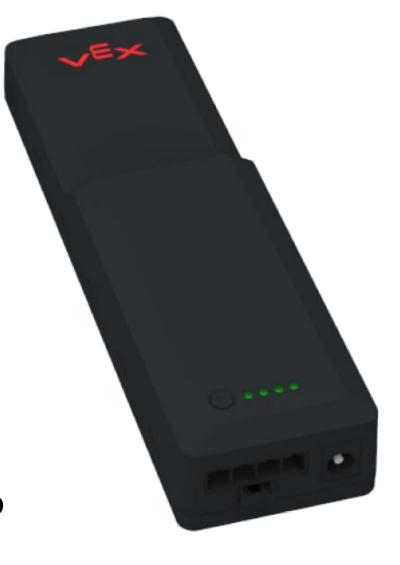

#### V5 Robot Radio

- VEXnet 3.0 supports 500 simultaneous robot channels.
- Capable of wirelessly connecting to Bluetooth (4.0 and higher) enabled devices
- LED indicator for linked, scanning and active modes.
  - Solid Red:
    - No radio communication
  - Flashing Red:
    - Active connection between V5 Brain and V5 Controller
    - The V5 Controller is not plugged into the field control system OR the brain is not running a user program
  - Flashing Green
    - An active connection between the V5 brain and the V5 Controller
    - The V5 Controller is plugged into a Field Control System
    - The V5 is running a user program
- You can download programs wirelessly using the remote.

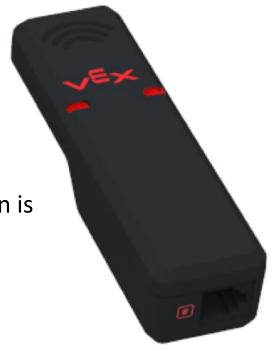

#### **V5 Smart Motors**

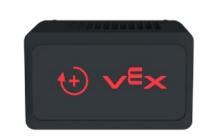

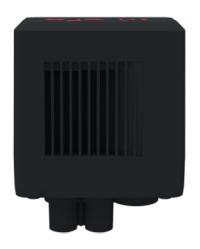

- Built in encoders!
- Comes with Green 200 RPM gear cartridge. (18:1)
- Cartridges with Red 36:1 (100 RPM) and Blue 6:1 (600 RPM) available
- Can use standard and high strength shafts
- Twice as powerful as the Cortex 393 Motors
- Can see the color of the cartridges from outside the motor. No need to guess on the speed setting for the motor.

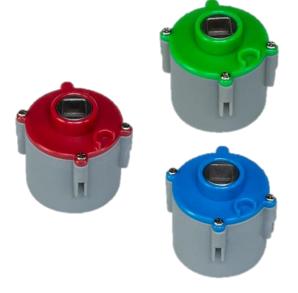

## Programming the Parts: Some of the Options

- VEX Coding Studio: Most commonly used last season
  - Free
  - MODKIT: Drag and Drop
  - VEX C++
  - C++ Pro
- Robot Mesh Studio: Not written by VEX
  - Free
  - VEX iQ, VEX EDR Cortex, VEX V5 (Python), VEX V5 C++
- VEXCode: The direction VEX is supporting
  - Free
  - VEXcode Text (8/2/2019)
  - VEXcode Blocks (Due August 2019)
  - PC/ MAC and Chromebook versions
  - Similar to RobotC and VEX Coding Studio.

# Future Features (Version 1.0 due in the next month or two)

- Remove classes from commands
- Language help
- Graphical Device Manager
- Video Tutorials
- Spanish and Chinese languages

### Getting Started with VEXcode V5 Text

- Download and Install
  - https://www.vexrobotics.com/vexcode-download
- Open VEXcode V5 Text

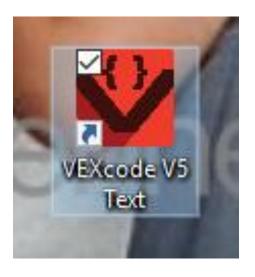

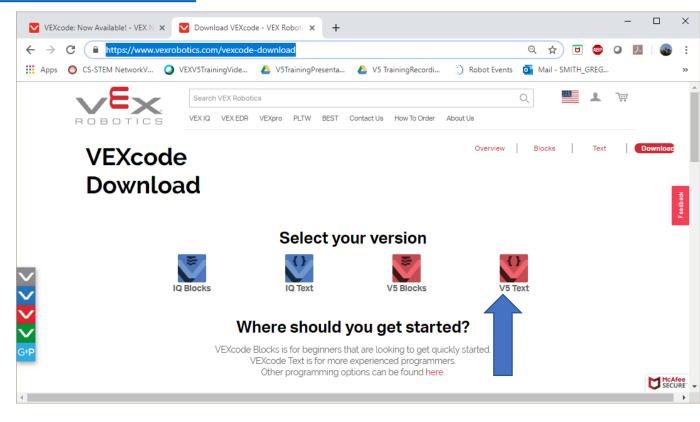

## Open the New Project Dialog Menu

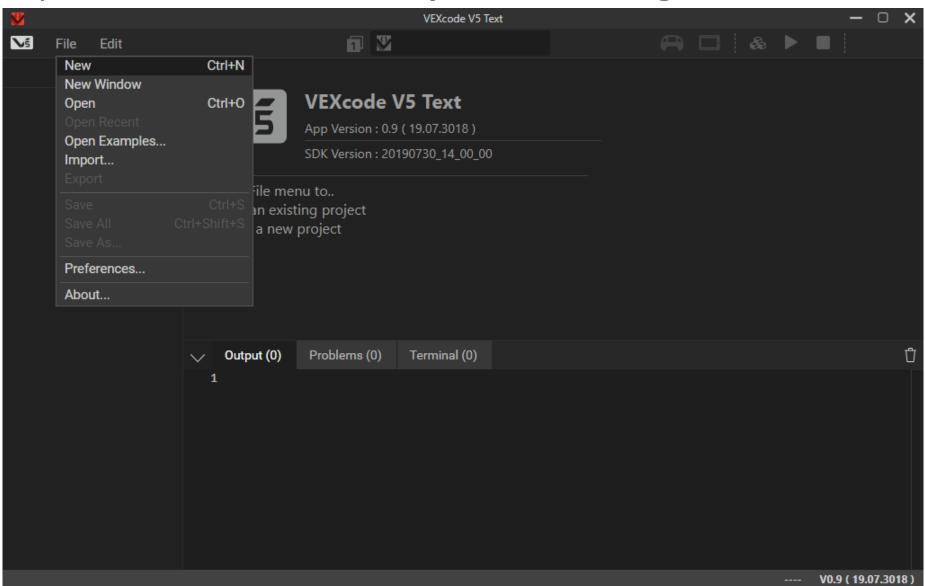

## Name it and Select the Type of Project

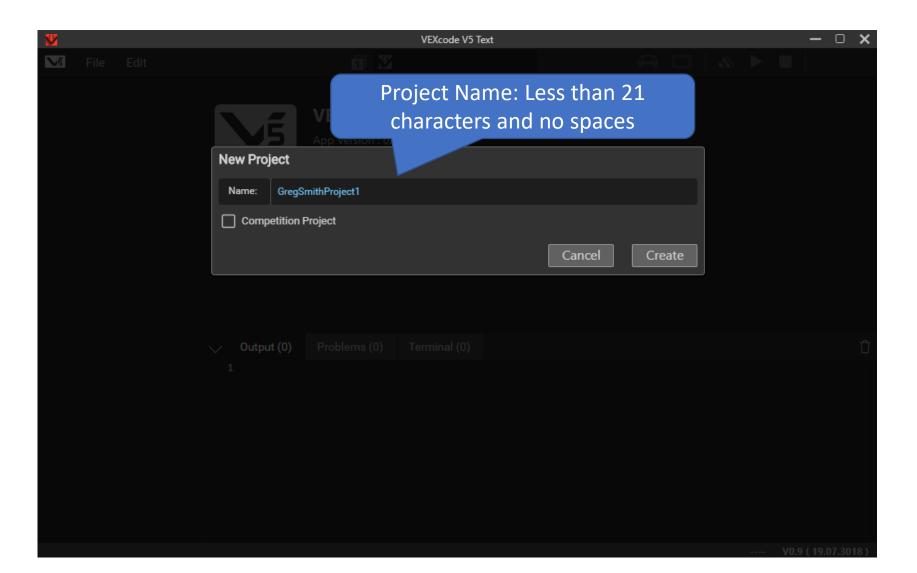

#### Editor

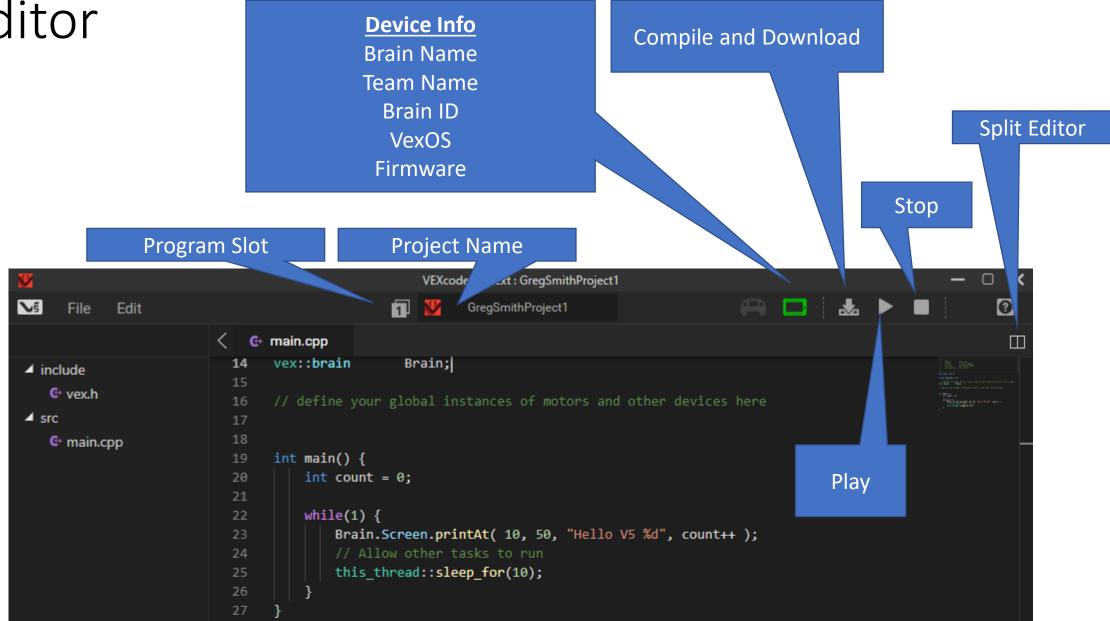

## Editor Helping with Errors

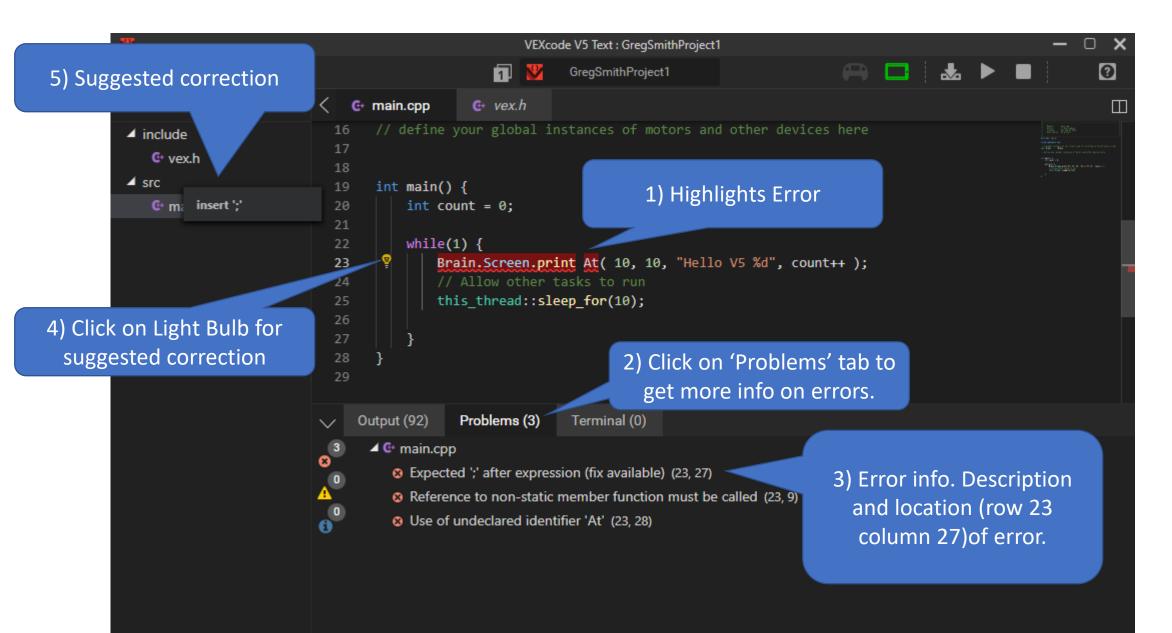

### Simple Program Break Down

```
// A global instance of vex::brain used for printing to the V5 brain screen
13
14
     vex::brain
                       Brain:
15
16
     // define your global instances of motors and other devices here
17
18
     int main()
19
                             Program starts here
20
       Brain.Screen.printAt( 10, 20, "The Dalles Loves February 2/15/2020!");
21
22
                  Program ends here
23
```

Robot "prints" message. Only one command in this program

## Project Description (Notes)

2) Click on the Project Name (GregSmithProject1 in this case.) to access the Project Description.

The V5 Brain can store 8 programs in different slots.
 Currently Slot 1 is selected.
 Click on this to select a different slot as needed.

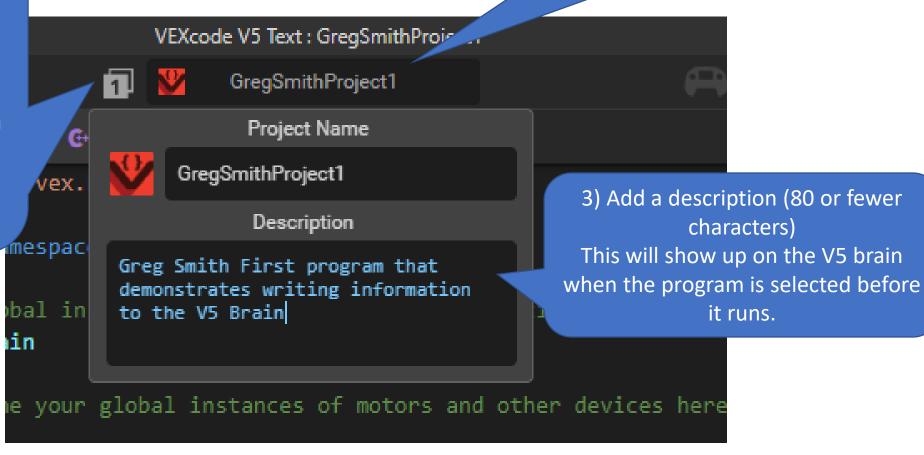

# Download and Run the Program

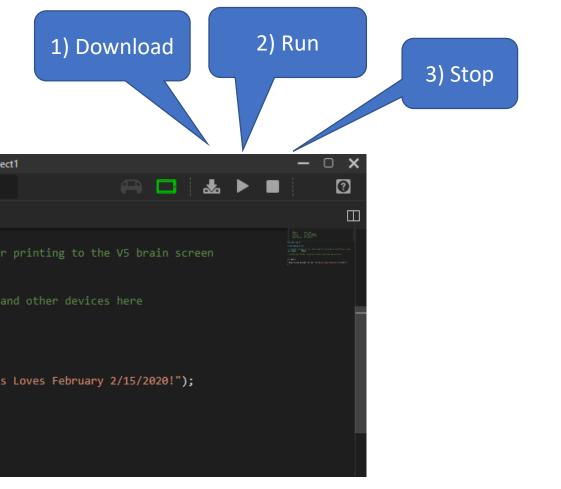

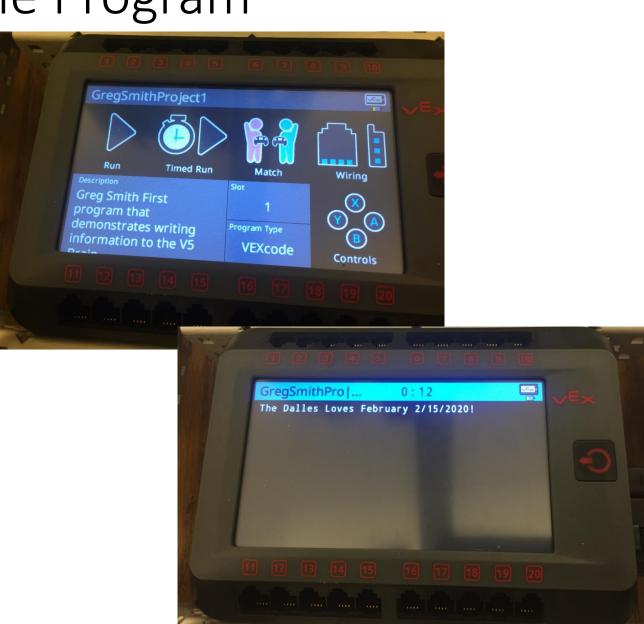

# If you just downloaded the program: You can Run the Program from the V5 Brain

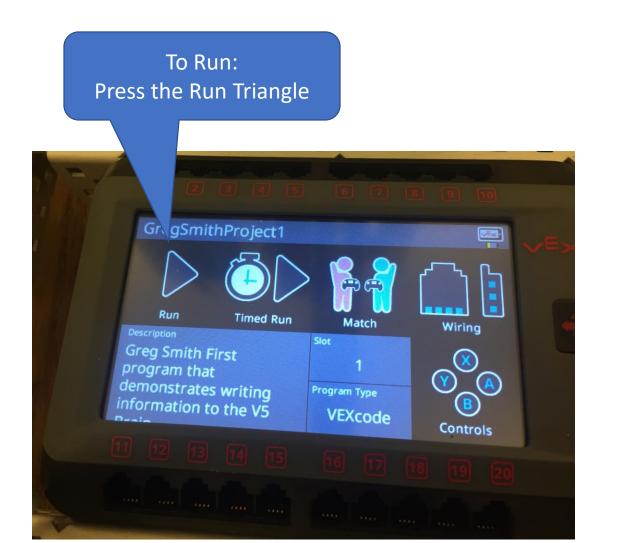

To Stop. Press and hold the Power
Button for a little. Not too long or it will
turn off the Brain.

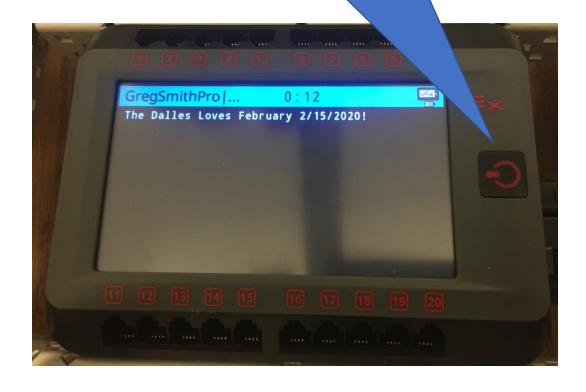

### Running previously downloaded program on the V5.

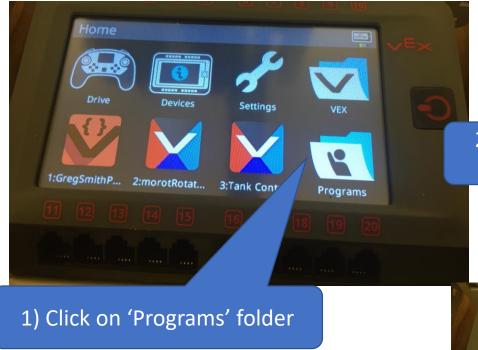

2) Click on the Program you want to run

Note: Press the Power
Button to back out and get
to the stop button..

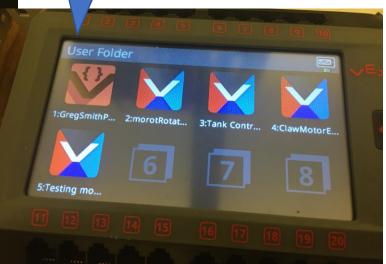

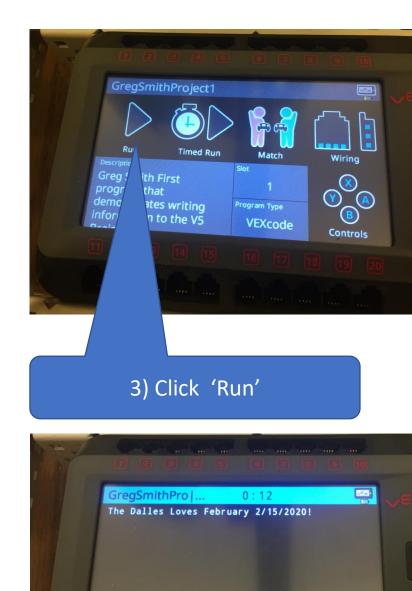

## Coding Syntax Notes

#### 1. Punctuation

- 1. () Used for the arguments sent to the command
- 2. ; Marks the end of a command
- 3. "" Surrounds the Characters that will show up on the screen when using Brain.Screen.printAt()
- 4. // For a one line comment
- 5. /\* \*/ Multi line comment
- 6. Brain.Screen. printAt(x, y, "String that shows on the screen.");
- 7. All commands AnD vArIaBlEs ArE CaSe-SeNsitivE!!!

```
int main()

frain.Screen.printAt( 10, 20, "The Dalles Loves February 2/15/2020!");

frain.Screen.printAt( 10, 20, "The Dalles Loves February 2/15/2020!");

frain.Screen.printAt( 10, 20, "The Dalles Loves February 2/15/2020!");

frain.Screen.printAt( 10, 20, "The Dalles Loves February 2/15/2020!");

frain.Screen.printAt( 10, 20, "The Dalles Loves February 2/15/2020!");

frain.Screen.printAt( 10, 20, "The Dalles Loves February 2/15/2020!");

frain.Screen.printAt( 10, 20, "The Dalles Loves February 2/15/2020!");

frain.Screen.printAt( 10, 20, "The Dalles Loves February 2/15/2020!");

frain.Screen.printAt( 10, 20, "The Dalles Loves February 2/15/2020!");

frain.Screen.printAt( 10, 20, "The Dalles Loves February 2/15/2020!");

frain.Screen.printAt( 10, 20, "The Dalles Loves February 2/15/2020!");

frain.Screen.printAt( 10, 20, "The Dalles Loves February 2/15/2020!");

frain.Screen.printAt( 10, 20, "The Dalles Loves February 2/15/2020!");

frain.Screen.printAt( 10, 20, "The Dalles Loves February 2/15/2020!");

frain.Screen.printAt( 10, 20, "The Dalles Loves February 2/15/2020!");

frain.Screen.printAt( 10, 20, "The Dalles Loves February 2/15/2020!");

frain.Screen.printAt( 10, 20, "The Dalles Loves February 2/15/2020!");

frain.Screen.printAt( 10, 20, "The Dalles Loves February 2/15/2020!");

frain.Screen.printAt( 10, 20, "The Dalles Loves February 2/15/2020!");

frain.Screen.printAt( 10, 20, "The Dalles Loves February 2/15/2020!");

frain.Screen.printAt( 10, 20, "The Dalles Loves February 2/15/2020!");

frain.Screen.printAt( 10, 20, "The Dalles Loves February 2/15/2020!");

frain.Screen.printAt( 10, 20, "The Dalles Loves February 2/15/2020!");

frain.Screen.printAt( 10, 20, "The Dalles Loves February 2/15/2020!");

frain.Screen.printAt( 10, 20, "The Dalles Loves February 2/15/2020!");

frain.Screen.printAt( 10, 20, "The Dalles Loves February 2/15/2020!");

frain.Screen.printAt( 10, 20, "The Dalles Loves February 2/15/2020!");

frain.Screen.printAt( 10, 20, "The Dalles Loves February 2/15/2020!");

frain.Screen.
```

Code, compile, download and run a program. You can use the code below or experiment with other **Brain** commands.

## Downloading Wirelessly

- Pair Brain with Remote with VEX Smart Wire
  - Connect the brain and remote with a wire, turn them both on and look for the connected trailer in the top right of the brain.
- Connect Remote and Brain Wirelessly
  - Remove the wire that connects brain and remote
  - Wait for connection confirmation (Top right of brain)
- Connect Remote and computer with USB Cable
- Download the program
  - If all went well VEXcode now uses the remote to download the program wirelessly!!

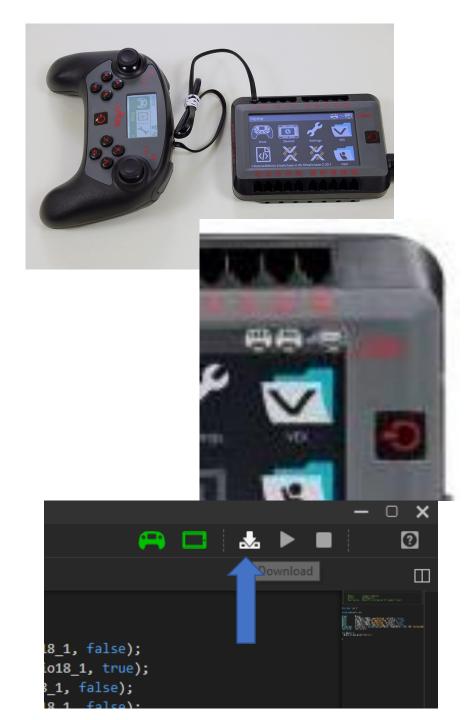

# Running the program from the remote

- Use the left or right arrow keys to get to 'Programs'
- Hit 'A' to display the programs
- Use the left or right arrow keys to pick the program to run
- Hit 'A' to select the program
- Hit 'A' again when the play triangle is highlighted to run the program
- Use the computer to stop the program or
- Stop the program from the Brain
  - Hit the Power Button to move up a menu level
  - Hit the stop button

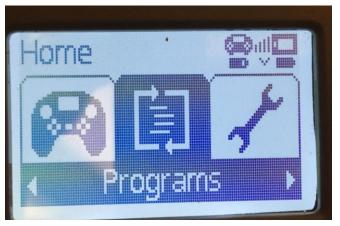

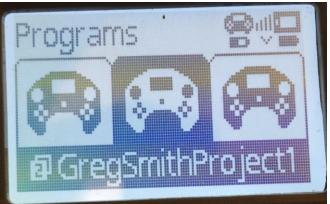

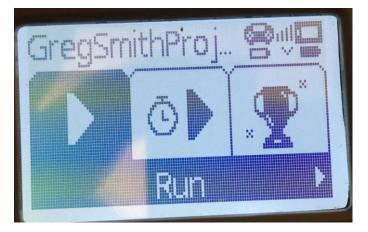

### Adding Graphics on the Screen: Dimensions

The Screen has input and output

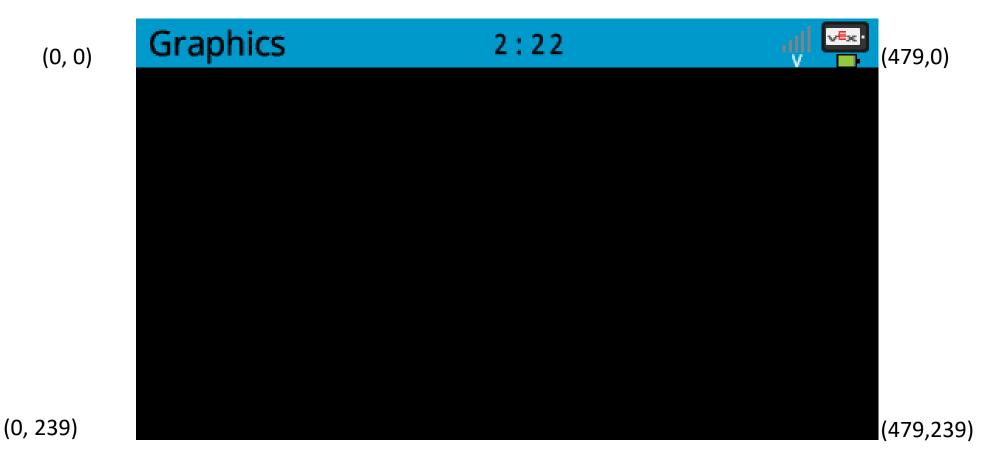

### Programming Example: Putting Graphics on the Screen

```
int main() {
    Brain.Screen.setFillColor(color::red);
    Brain.Screen.setPenColor(color::blue);
    Setting
    Brain.Screen.drawRectangle(10,10,100,100);
    Action
}
```

#### Save, Download Run & Observe!

- Save your program (YourNameGraphics), download it to the robot, and observe the behavior.
- Change the values in your program to observe how those changes affect the output.
  - Remember, any time you make changes to your program, you must download them to the robot for it to take effect.
- To stop the program execution, you can press the physical button on the Robot Brain, followed by the Stop button on the screen.

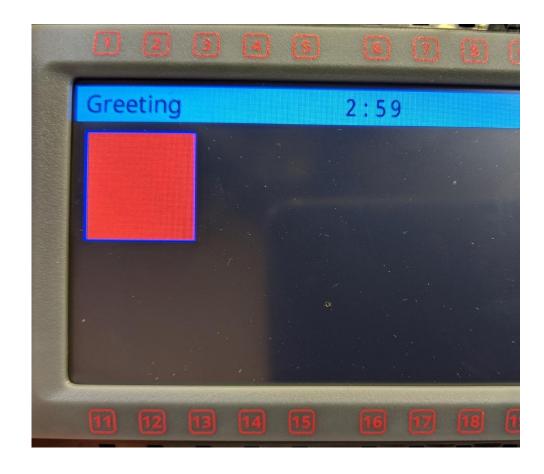

# Resource: Using the Autofill to experiment Brain. Screen. ...

```
int main() {
   Brain.Screen.
     //Head
               Brain.Scree ⊗ clearLine(T1 number, C color)
     Brain.Scree ⊕ column()
               //Eyes
               Brain.Scree ⊕ drawCircle(int x, int y, int radius, const color &c
     Brain.Scree ⊕ drawCircle(int x, int y, int radius, int hue)
     Brain.Scree ⊕ drawCircle(T1 x, T2 y, T3 radius, C color)
            Pro ♥ drawImageFromBuffer(uint32 t *buffer, int x, int y,
Output (212)
  windows build f \heartsuit drawImageFromBuffer(uint8_t *buffer, int x, int y,
  "CXX src/main.c ♥ drawImageFromFile(const char *name, int x, int y)
  "LINK build/Gre drawLine(int x1, int y1, int x2, int y2)
           data
                          dec
                                 hex filename
    text
                   bss
    6540
           1088 1063760 1071388 10591c build/GregSmithFace.elf
  [info]: build completed!
  [info]: download
  [info]: download completed!
                                                                Ln 10, Col 16
                                                                          V0.9 ( 19.07.3018 )
```

# Resources Online: Same commands as VEX Coding Studio.

- Help.vexcodingstudio.com
  - Vex Coding Studio Command Reference
  - Gives a description of how the commands work, often with sample code.

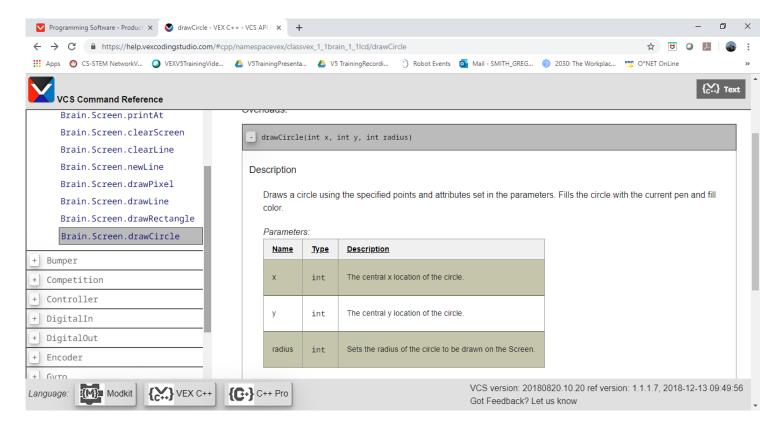

# Brain Programming Activity

Use what you have learned to draw a Robot Face.

#### Face Option

- Be as creative as you would like but it has to have...
- At least 2 eyes, 1 mouth, 1 head and 3 colors

#### Robot Option

- Draw a robot
  - At least 2 Wheels
  - One figure for the Drive train
  - One Tower/arm
  - Three Colors

#### Hints:

- Draw it out first. (480 by 240)
- Use the panel on the left to look up other Brain.Screen. Options.

#### Extensions:

- Get input from the touch screen to interact with your image
  - Shows until touched
  - Adds a new part of the drawing each time the screen is touched
  - Draws an image at each location touched
  - ...

```
#include "robot-config.h"
                                                                           //Add a second delay between commands
int main() {
    Brain.Screen.print("Hello");
                                                                                     task::sleep(1000);
    Brain.Screen.print(" World");
                                                                                     task::sleep(1000);
    Brain.Screen.printAt(100,50,"Brain.Screen.clearScreen();");
                                                                                     task::sleep(1000);
    Brain.Screen.clearScreen();
                                                                                     task::sleep(1000);
    Brain.Screen.printAt(1,20,"Brain.Screen.clearScreen(color::red);");
                                                                                     task::sleep(1000);
    Brain.Screen.clearScreen(color::red);
                                                                                     task::sleep(1000);
    Brain.Screen.printAt(1,20,"Brain.Screen.clearLine(1,color::black);");
                                                                                     task::sleep(1000);
    Brain.Screen.clearLine(1,color::black);
                                                                                     task::sleep(1000);
    Brain.Screen.printAt(1,20,"Brain.Screen.clearLine();");
                                                                                     task::sleep(1000);
    Brain.Screen.clearLine();
                                                                                     task::sleep(1000);
    Brain.Screen.printAt(1,20,"Brain.Screen.newLine();");
                                                                                     task::sleep(1000);
    Brain.Screen.newLine();
                                                                                     task::sleep(1000);
    Brain. Screen.printAt(1,20, "Brain. Screen.drawLine(200,90,250,60);");
                                                                                     task::sleep(1000);
    Brain. Screen. drawLine(200,90,250,60);
                                                                                      task::sleep(1000);
    Brain.Screen.printAt(1,20, "Brain.Screen.drawRectangle(150,60,180,40);");
                                                                                     task::sleep(1000);
    Brain. Screen. drawRectangle(150,95,180,40);
                                                                                     task::sleep(1000);
    Brain. Screen.printAt(1,20, "Brain. Screen.drawCircle(50,50,20);");
                                                                                     task::sleep(1000);
    Brain. Screen. drawCircle(50,50,20);
                                                                                     task::sleep(1000);
    Brain.Screen.printAt(1,20,"Brain.Screen.drawCircle(100,100,20,color::green);"); task::sleep(1000);
    Brain.Screen.drawCircle(100,100,20,color::green);
                                                                                     task::sleep(1000);
```

## Getting input from the touch screen

```
int main() {
  while (true) //While true is true, repeat the commands in the next {}
  {
    while (!Brain.Screen.pressing()) //While NOT (!) the screen is being pressed repeat the commands in the next {}
    {}; //Do nothing. Will only get out of this loop when the screen is pressed.
    //Say 'Ouch' where the screen was pressed
    Brain.Screen.printAt(Brain.Screen.xPosition(),Brain.Screen.yPosition(),"Ouch");
} //Go back to while (true) to repeat forever
```

ScreenInput

0:28

Ouch

Ouch

Ouch